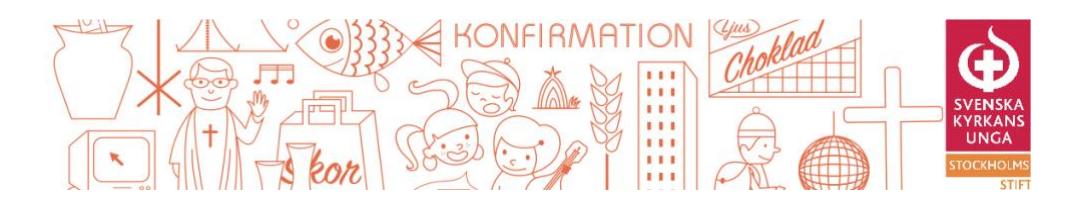

## **Så här funkar de digitala verktygen för DÅM 2023**

## **SUFFRA**

Suffra är lösningen vi använder oss av för röstning m.m.

Du kommer in på Suffra genom att logga in på [www.svkunga.suffra.se](http://svkunga.suffra.se/) i din

smartphone/surfplattas webbläsare. Dina inloggningsuppgifter har du fått i ett mail från Suffra (har du inte sett detta? Kolla din skräpkorg om den har hamnat där. Ta annars kontakt med kansliet på [www.kansliet@skuss.se](http://www.kansliet@skuss.se/)

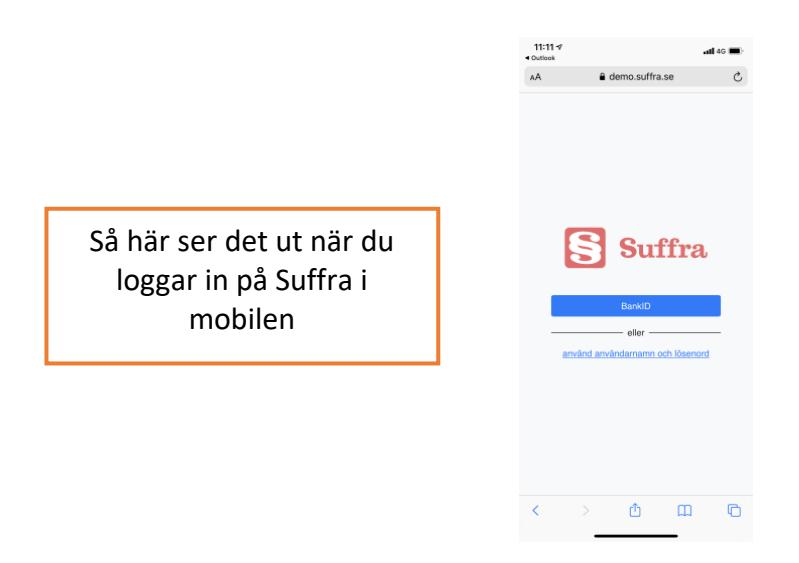

Du kommer automatiskt att se deltagarvyn på mobilen. Projektorvyn visar på var i mötet vi är, när någon talar så visar det vem det är m.m. Presidiet kommer att visa projektorvyn på projektorduken under DÅM, så detta är inget du själv behöver ha koll på i Suffra.

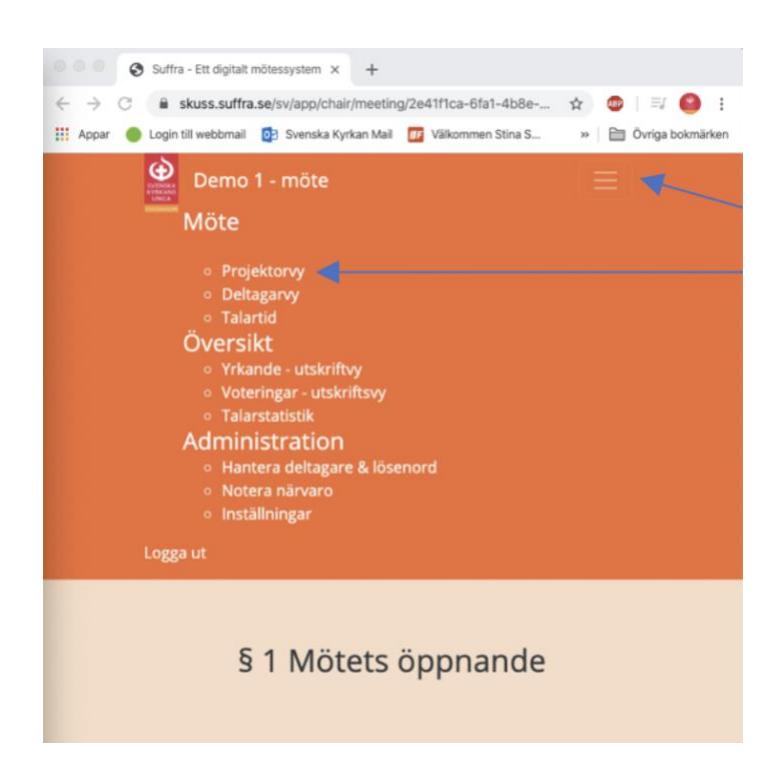

Här hittar du de olika menyerna, deltagarvy och projektorvy.

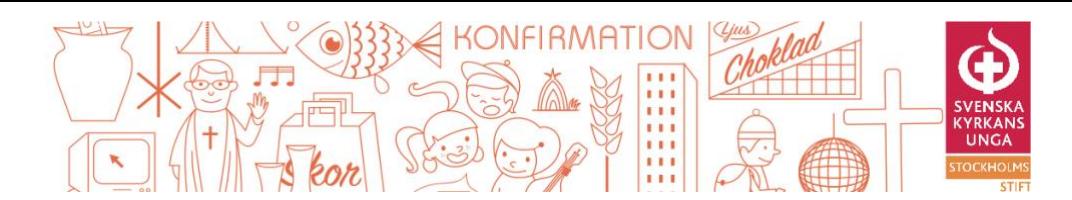

När du har loggat in på suffra på din telefon/smartphone ser det ut så här, det är det vi kallar deltagarvyn:

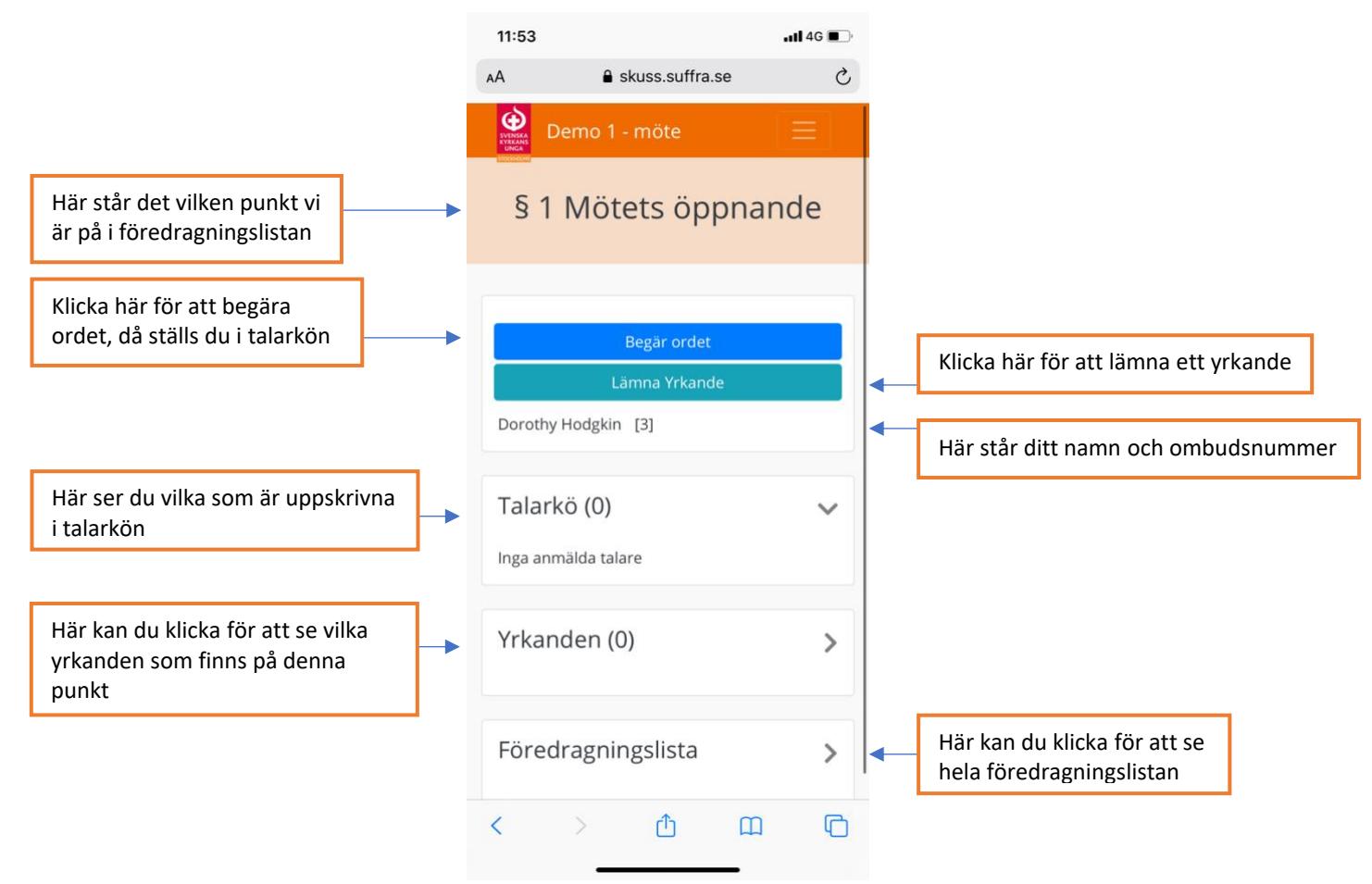

Så här ser det ut om du har begärt ordet eller vill lämna ett yrkande:

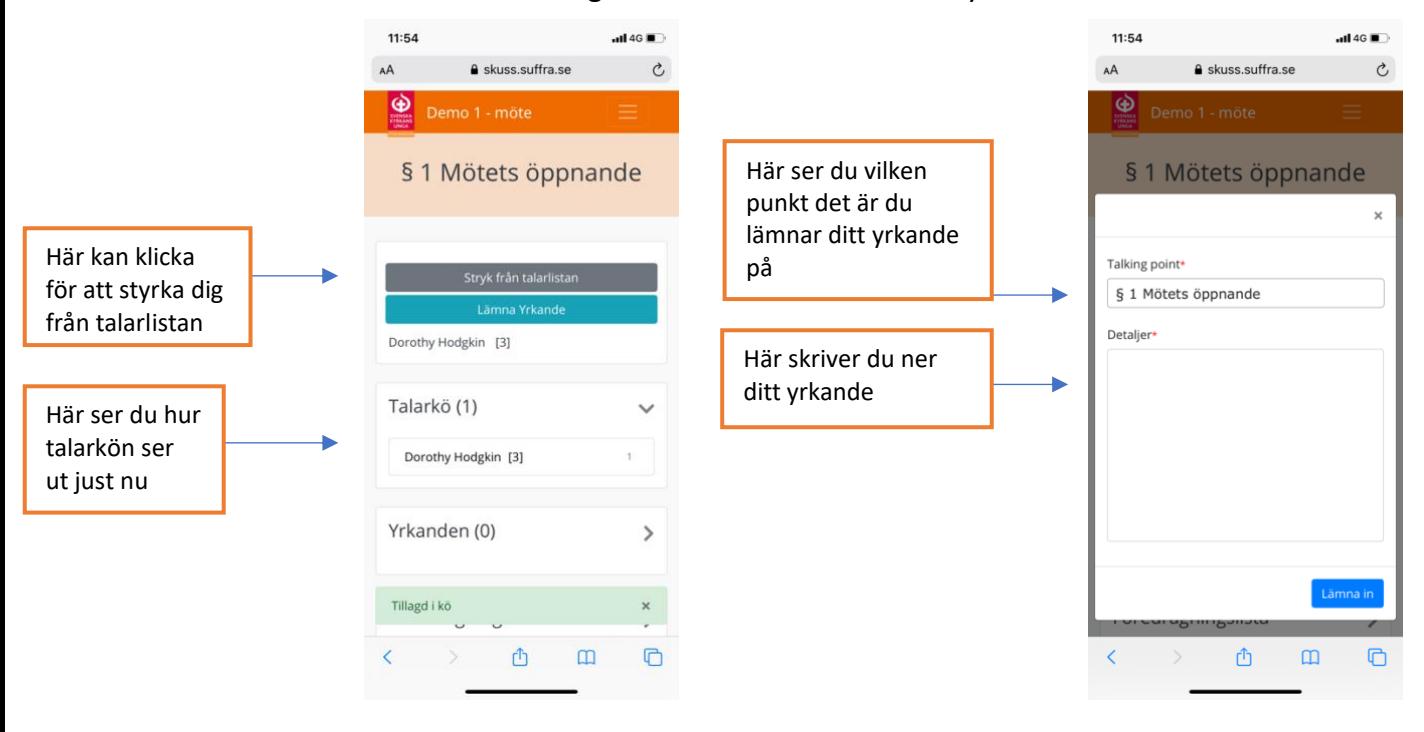

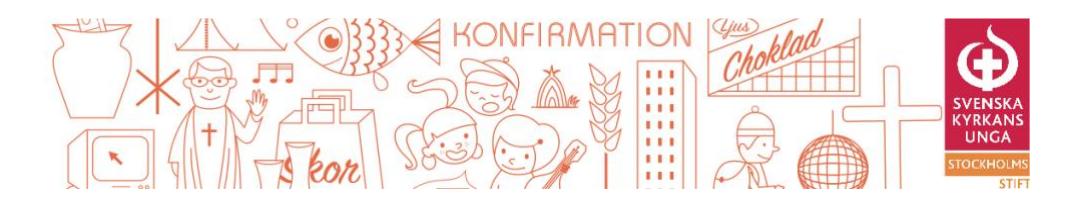

## Klickar du så att du vill se hela föredragningslistan ser det ut så här:

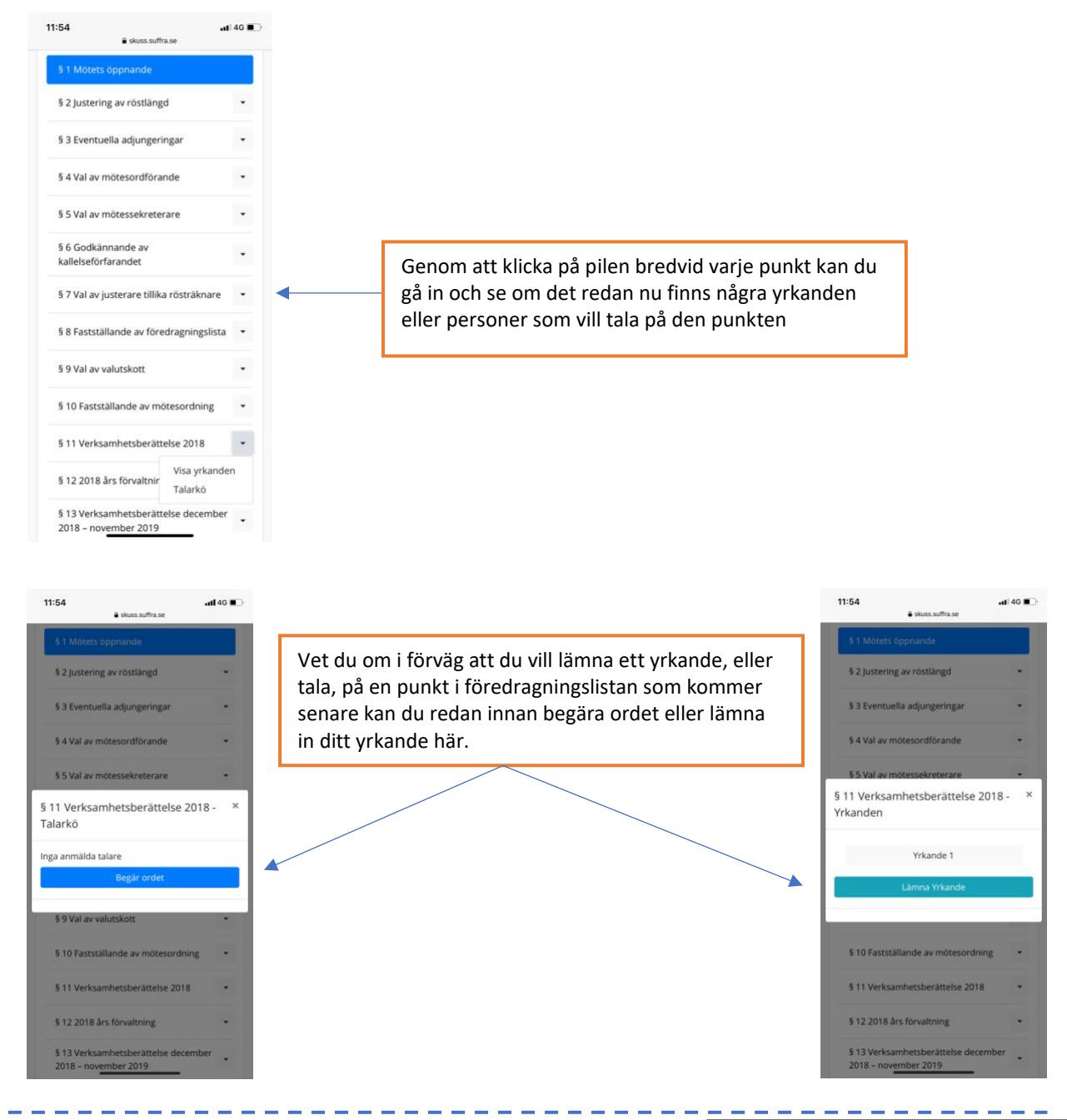

Inför varje val justerar vi röstlängden. Det gör vi genom ett upprop. Det betyder att du kommer få upp detta i din smartphone/ipad, i deltagarvyn.

På projektorvyn på din dator syns samtidig en kod du ska skriva in för att checka-in. När du har gjort detta är du inne i systemet och kan rösta i det följande valet.

![](_page_2_Picture_86.jpeg)

![](_page_3_Picture_0.jpeg)

När vi har ett öppet val kommer det se ut så här för dig på din smartphone/ipad

![](_page_3_Picture_62.jpeg)

När vi har ett stängt val kommer det se ut så här för dig på din smartphone/ipad

![](_page_3_Figure_4.jpeg)

![](_page_4_Picture_0.jpeg)

Resultatet av valet visas sedan på projektorvyn av presidiet.

![](_page_4_Figure_2.jpeg)

Tips & Tricks med Suffra:

- 1) Har mötet gått vidare men din deltagarvy har inte hängt med? Testa att uppdatera sidan i webbläsaren.
- 2) Har din smartphone/ipad gått ner i viloläge? Då kan det vara så att du behöver uppdatera sidan i webbläsaren igen för att komma ikapp i mötesordningen.
- 3) Går du in på menyn i Suffra, så kan du hitta du nåt som heter talarstatistik. Där kan du under mötets gång följa med i talarstatistiken i allt från vilken fråga som folk talar längst på till vilken lokalavdelning som har talat mest.